## **To View or Edit the Aggregation Method in your Moodle Grade Book**

1. Go to the **Gradebook setup** link under the course's **Gear Icon**

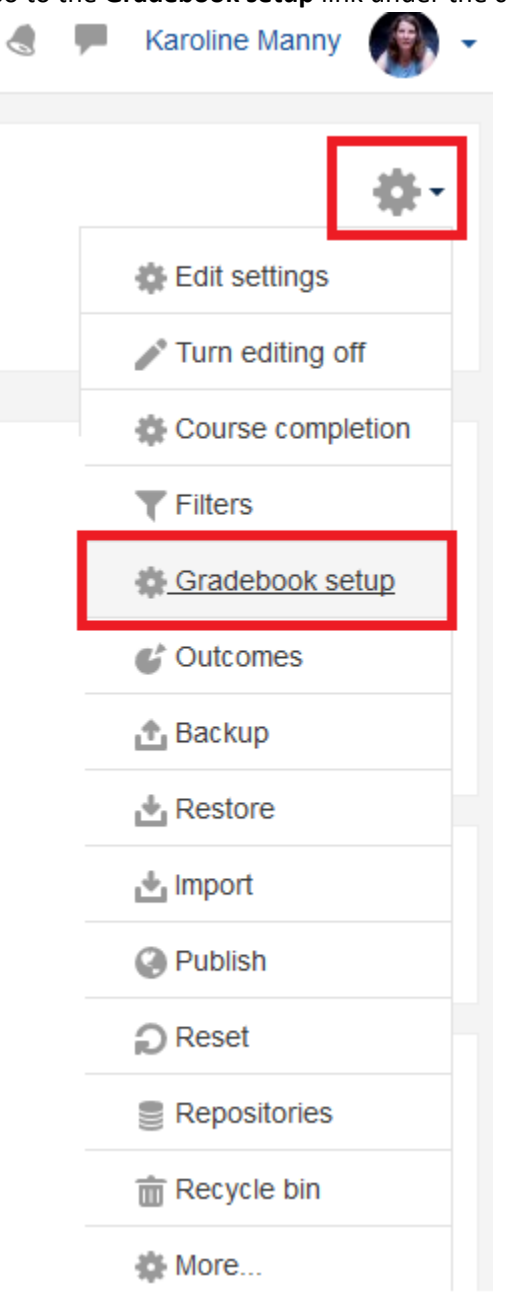

## 2. On the Gradebook setup page, you will see:

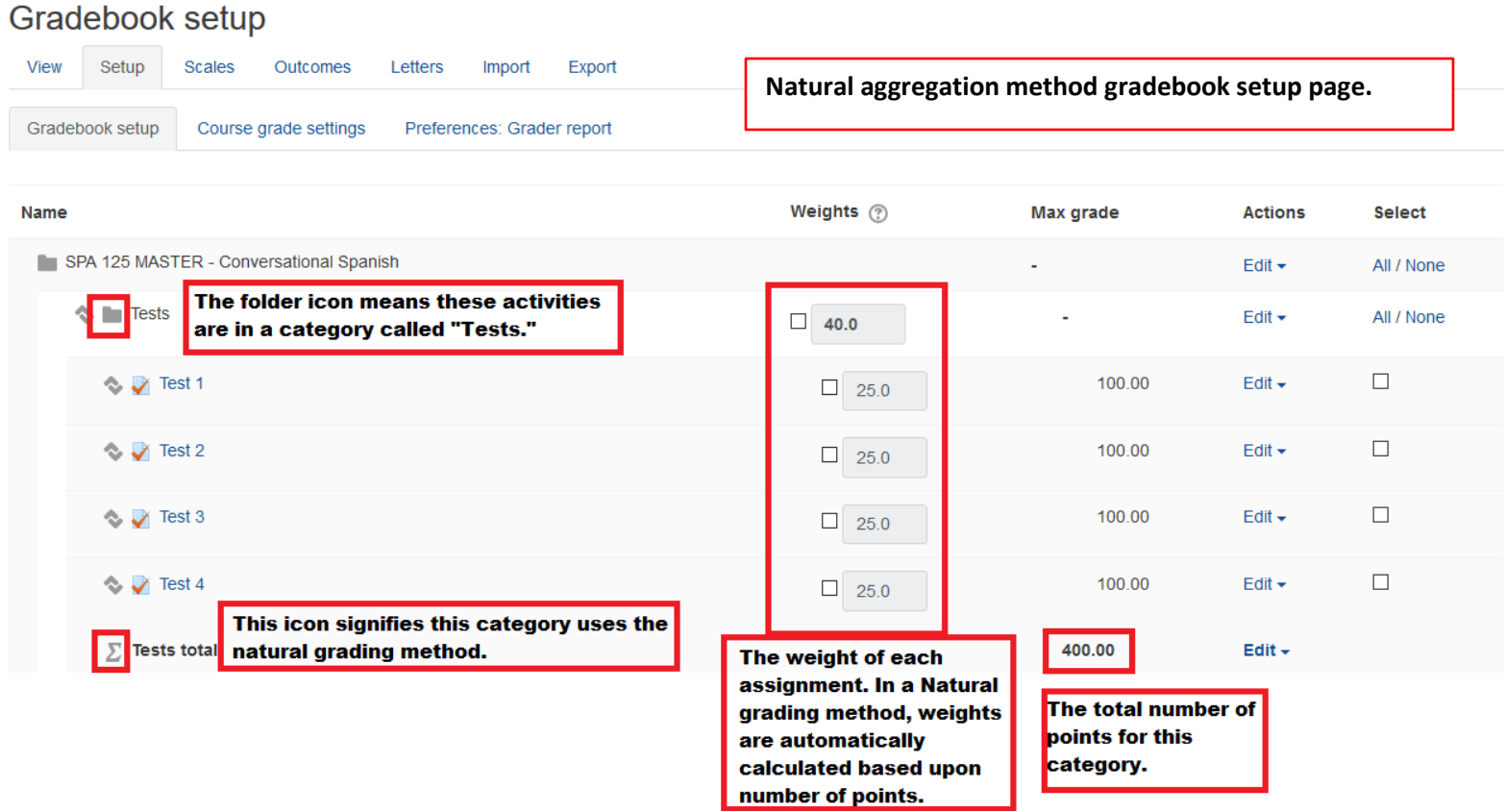

## Gradebook setup

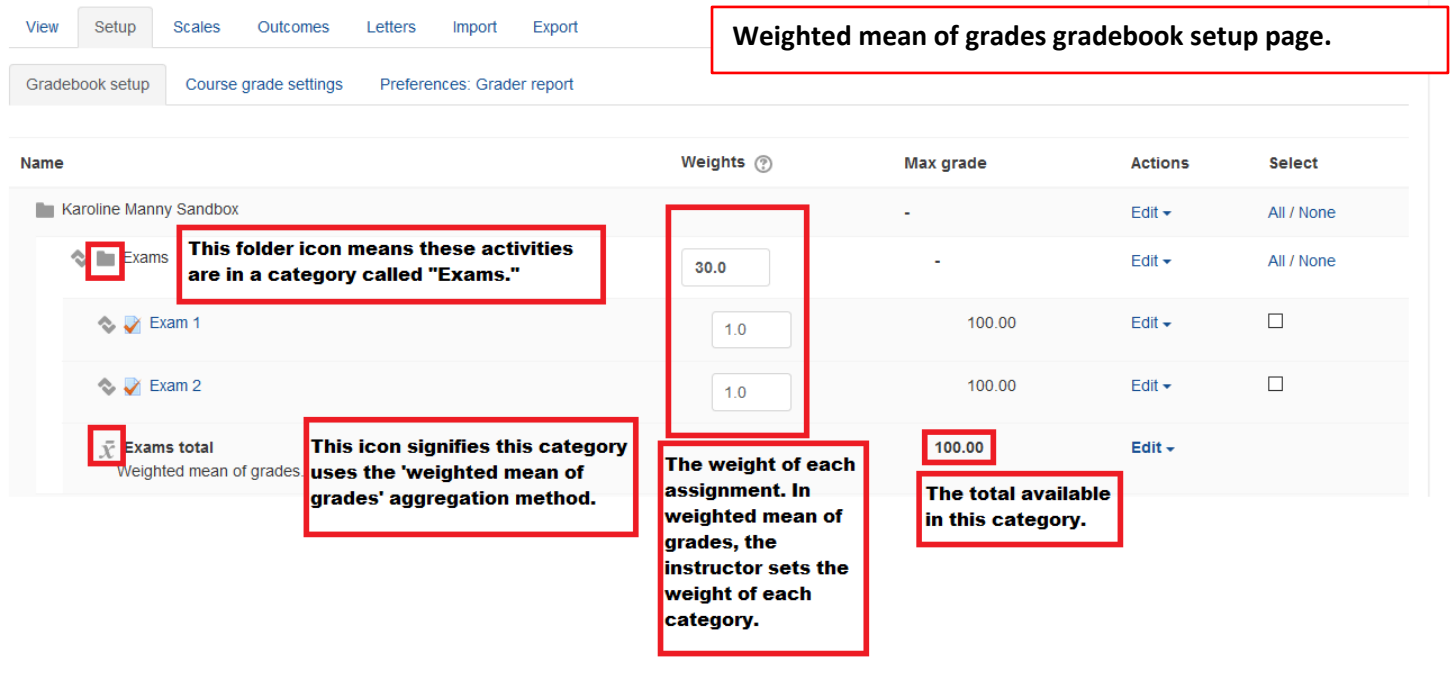

- 3. To set up a new category in your gradebook:
	- a. Scroll to the bottom of the gradebook setup page and click the Add Category button:

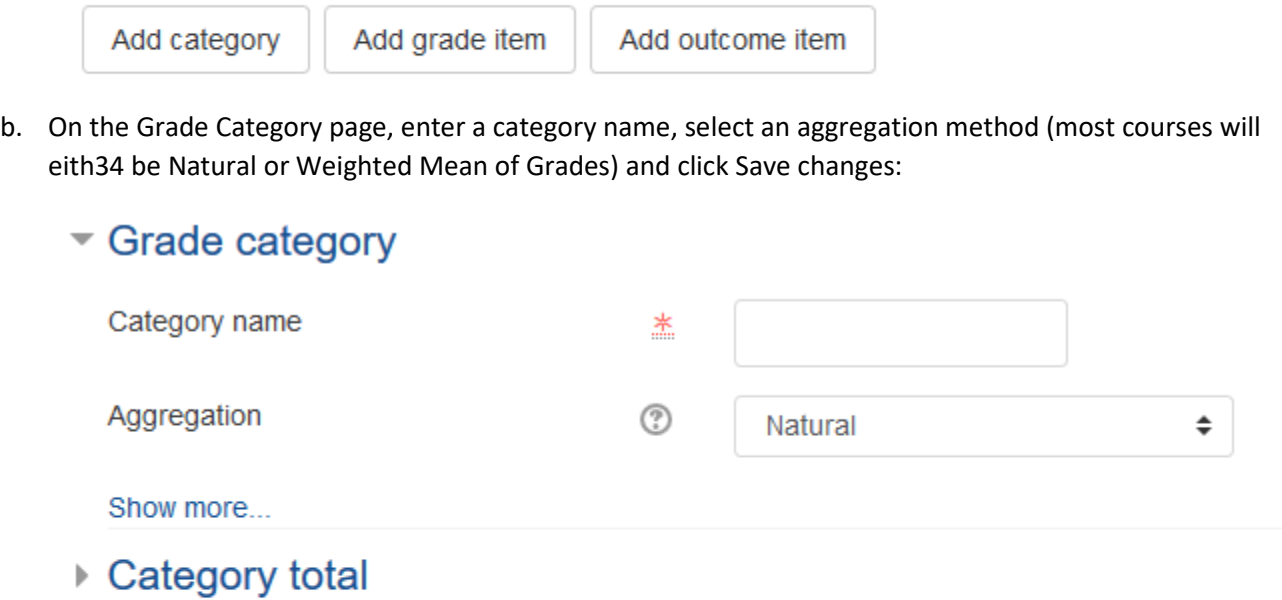

▶ Parent category

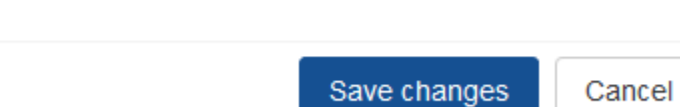

There are required fields in this form marked \*.

- 4. To add existing activities to a category:
	- a. Select the activities you'd like to add to the category.
	- b. At the bottom of the pages, select the category you'd like to move them to in the drop down.

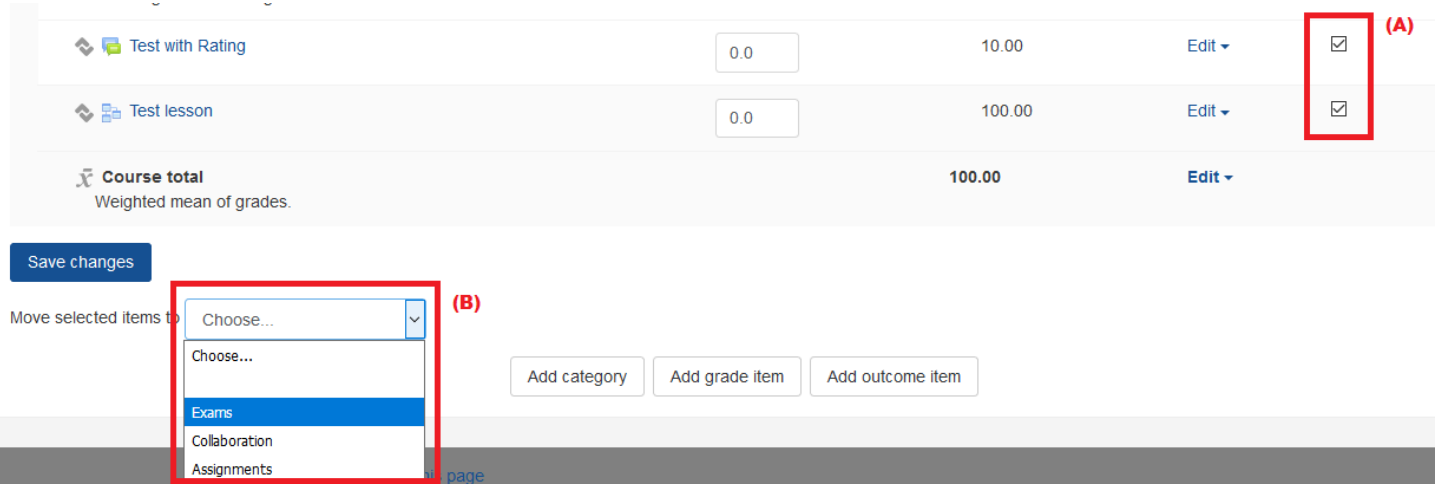

- 5. To change a category aggregation method:
	- a. On the Gradebook setup page, click the Edit button for that category and choose Edit Settings:

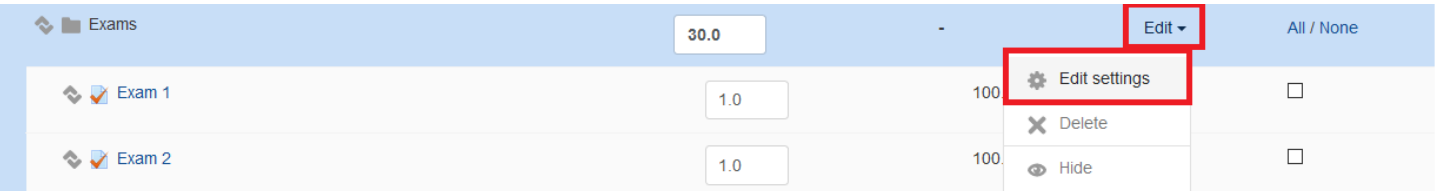

b. Select the appropriate grading aggregation method from the drop box and click Save changes:

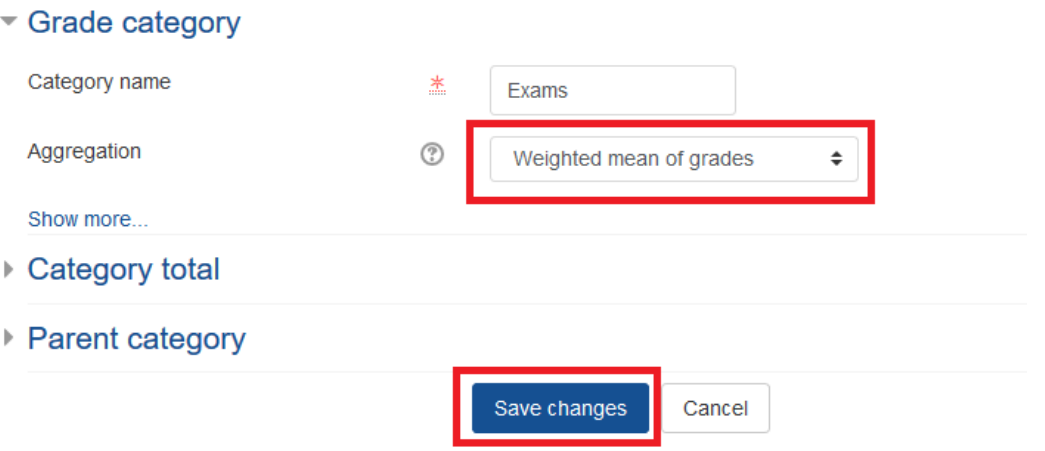

- 6. To change the grading aggregation method for the entire course:
	- a. On the Gradebook setup page, click the top Edit button, across from the course name and choose Edit Settings:

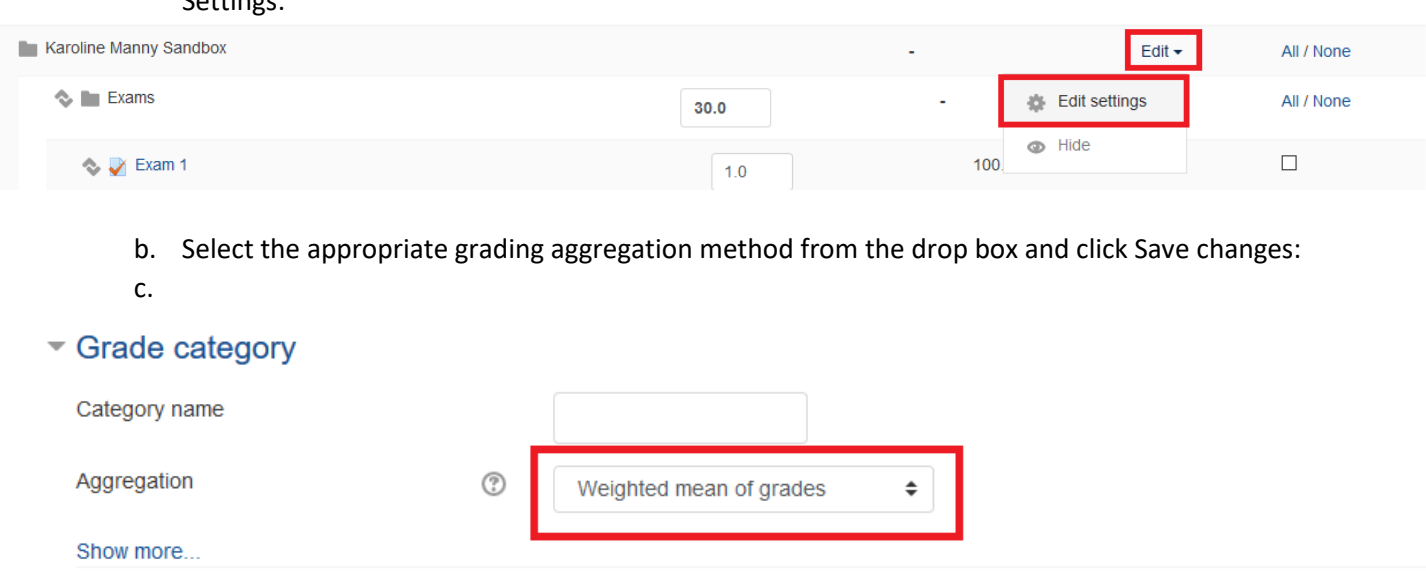